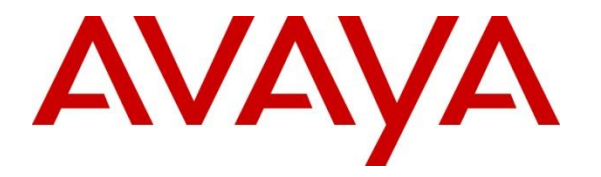

**Avaya Solution & Interoperability Test Lab**

## **Application Notes for configuring Resource Software International Shadow CMS with Avaya Aura® Session Manager – Issue 1.0**

### **Abstract**

These Application Notes describe the configuration steps required for Resource Software International Shadow CMS to interoperate with Avaya Aura<sup>®</sup> Session Manager.

Resource Software International Shadow CMS is a reporting solution that uses Secure File Transfer Protocol to collect CDR data from Avaya Aura® Session Manager.

Readers should pay attention to **Section 2**, in particular the scope of testing as outlined in **Section 2.1** as well as any observations noted in **Section 2.2**, to ensure that their own use cases are adequately covered by this scope and results.

Information in these Application Notes has been obtained through DevConnect compliance testing and additional technical discussions. Testing was conducted via the DevConnect Program at the Avaya Solution and Interoperability Test Lab.

### **1. Introduction**

The overall objective of this interoperability compliance testing is to verify that the Resource Software International Shadow CMS (hereafter referred as Shadow CMS) software can interoperate with Avaya Aura® Session Manager (hereafter referred as Session Manager). Shadow CMS collects CDR data from Session Manager over a local or wide area network using a Secure File Transfer Protocol (SFTP). Session Manager is configured to produce CDR records.

Shadow CMS provides traditional call collection, rating, and reporting for any size businesses. Shadow CMS can interface with most telephone systems - in particular, with the Session Manager - to collect and interpret the detailed records of inbound, outbound, and internal telephone calls. Shadow CMS then calculates the appropriate charge for local, long distance, international & special calls and allocates them to responsible parties.

During the compliance test, SIP endpoints were included. SIP endpoints registered with Session Manager. An assumption is made that Avaya Aura® Session Manager and Avaya Aura® System Manager (hereafter referred as System Manager) are already installed and basic configuration have been performed. Only steps relevant to this compliance test will be described in this document.

# **2. General Test Approach and Test Results**

The general test approach was to manually place intra-switch calls, inbound trunk and outbound trunk calls, transfer, conference, and verify that Shadow CMS collects the CDR records, and properly classifies and reports the attributes of the call.

For serviceability testing, physical and logical links were disabled/re-enabled, Avaya Servers were reset and Shadow CMS connection and its server was restarted.

DevConnect Compliance Testing is conducted jointly by Avaya and DevConnect members. The jointly-defined test plan focuses on exercising APIs and/or standards-based interfaces pertinent to the interoperability of the tested products and their functionalities. DevConnect Compliance Testing is not intended to substitute full product performance or feature testing performed by DevConnect members, nor is it to be construed as an endorsement by Avaya of the suitability or completeness of a DevConnect member's solution.

Avaya recommends our customers implement Avaya solutions using appropriate security and encryption capabilities enabled by our products. The testing referenced in this DevConnect Application Note included the enablement of supported encryption capabilities in the Avaya products. Readers should consult the appropriate Avaya product documentation for further information regarding security and encryption capabilities supported by those Avaya products. Support for these security and encryption capabilities in any non-Avaya solution component is the responsibility of each individual vendor. Readers should consult the appropriate vendorsupplied product documentation for more information regarding those products.

For the testing associated with this Application Note, the interface between Avaya systems and the Shadow CMS did not include use of any specific encryption features as requested by Resource Software International (RSI).

Encryption (TLS/SRTP) was used internal to the enterprise between Avaya products.

### **2.1. Interoperability Compliance Testing**

The interoperability compliance testing included features and serviceability tests. The feature testing focused on verifying the proper parsing and displaying of CDR data by Shadow CMS for call scenarios including internal, inbound, and outbound trunk calls.

The serviceability testing focused on verifying the ability of Shadow CMS to recover from adverse conditions, such as disconnecting/reconnecting the Ethernet connection to Shadow CMS.

### **2.2. Test Results**

All executed test cases passed.

### **2.3. Support**

Technical support on Shadow CMS can be obtained through the following:

- Phone: (800) 891-6014
- Email: [support@telecost.com](mailto:support@telecost.com)
- Web: [www.telecost.com](http://www.telecost.com/)

### **3. Reference Configuration**

**Figure 1** illustrates a sample configuration consisting of Site 1 that includes Avaya Aura® System Manager, Avaya Aura® Session Manager, Avaya Aura® Communication Manager, Local Survivable Processor and Avaya Aura® Media Server running on Virtualized Environment, Avaya G450 Media Gateway that has PRI/T1 trunk to PSTN, and Resource Software International Shadow CMS server. Avaya IP Office Server Edition running on Virtualized Environment on the Site 2, Session Manager terminates SIP trunks from both sides.

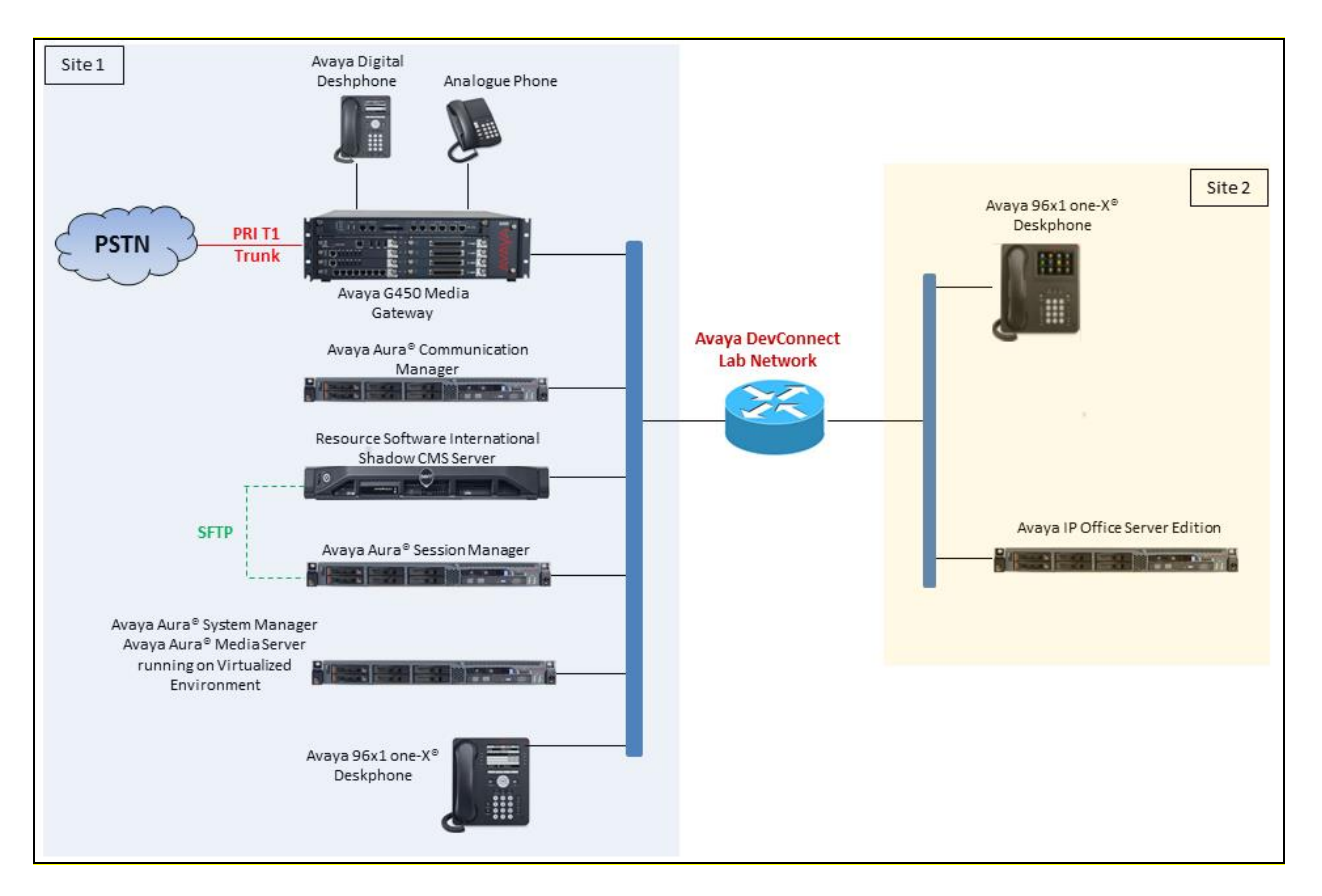

**Figure 1: Test Configuration Diagram**

# **4. Equipment and Software Validated**

The following equipment and software were used for the sample configuration provided:

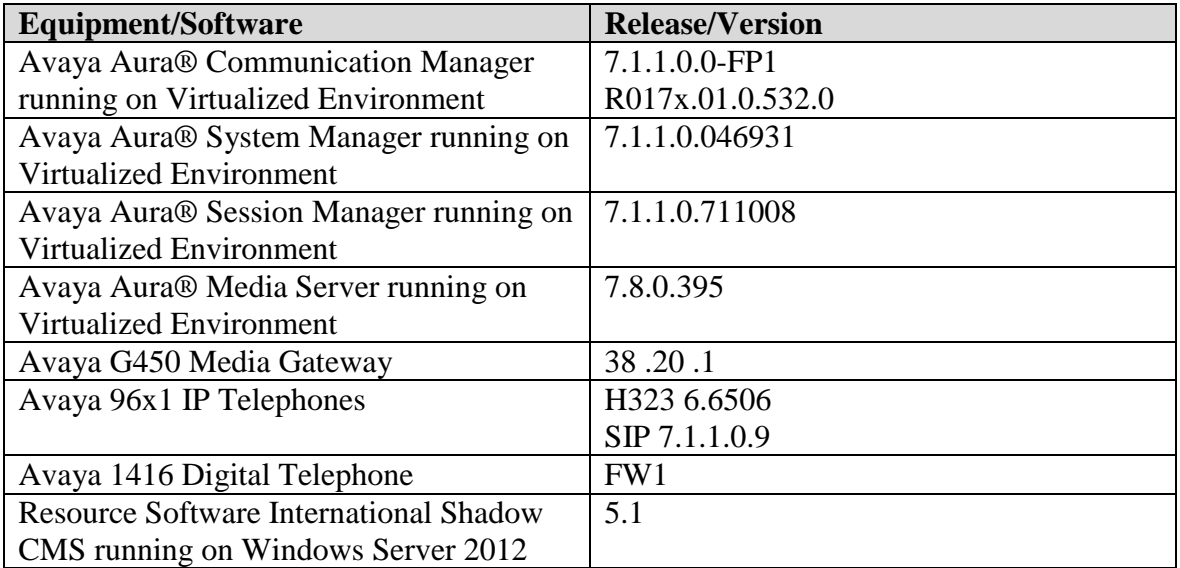

# **5. Configure Avaya Aura® Session Manager**

This section provides the procedures for configuring Session Manager. Session Manager is configured by opening a web browser to System Manager. The procedures include the following areas:

- Log onto System Manager
- Administer Call Detail Recording on Session Manager
- Administer Call Detail Recording on SIP Entity

#### **5.1. Log in to Avaya Aura® System Manager**

Access the System Manager using a web browser and entering **http://<FQDN >/SMGR**, where <**FQDN**> is the fully qualified domain name of System Manager. Log in using appropriate credentials (not shown) and the home page will be presented with menu options shown below.

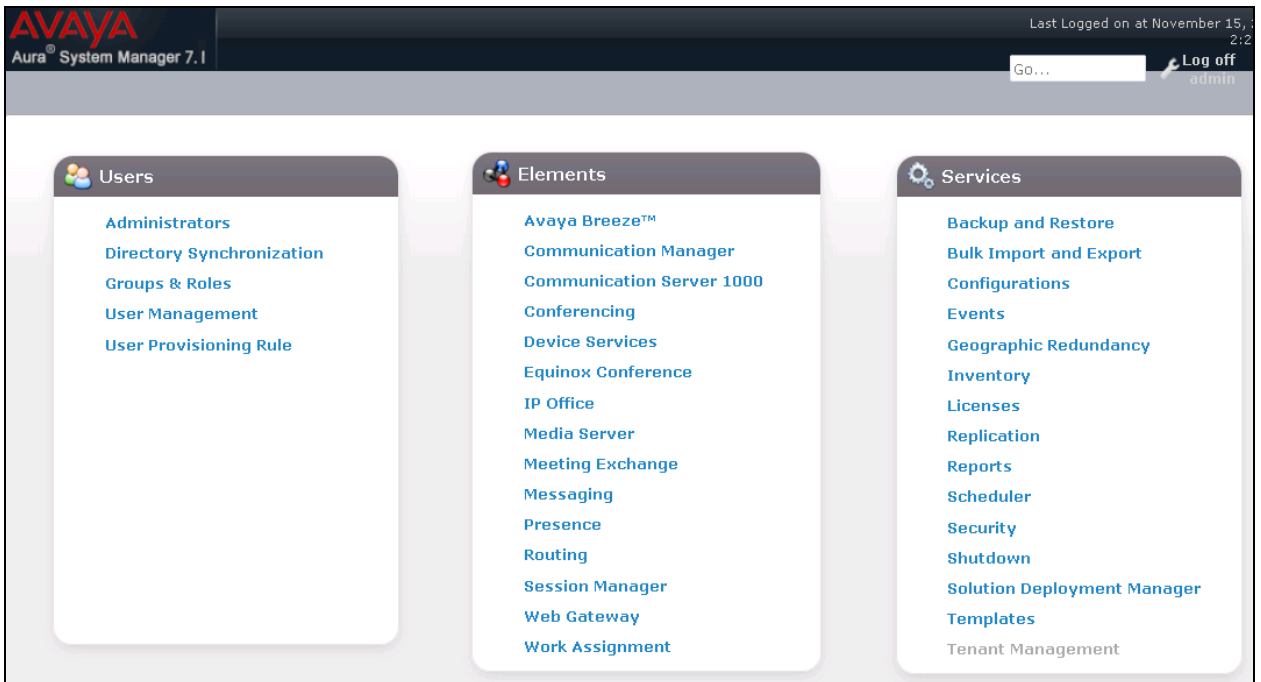

### **5.2. Administer Call Detail Recording on Session Manager**

From the home page of System Manager, navigate to **Elements**  $\rightarrow$  **Session Manager**; the **Session Manager** tab is displayed. Select **Session Manager Administration** from the left pane and select a preconfigured Session Manager, for example "ASM70A" from list of Session Managers in the right hand side and then select **Edit** button (not shown) to edit. The **Edit Session Manager** is displayed as below.

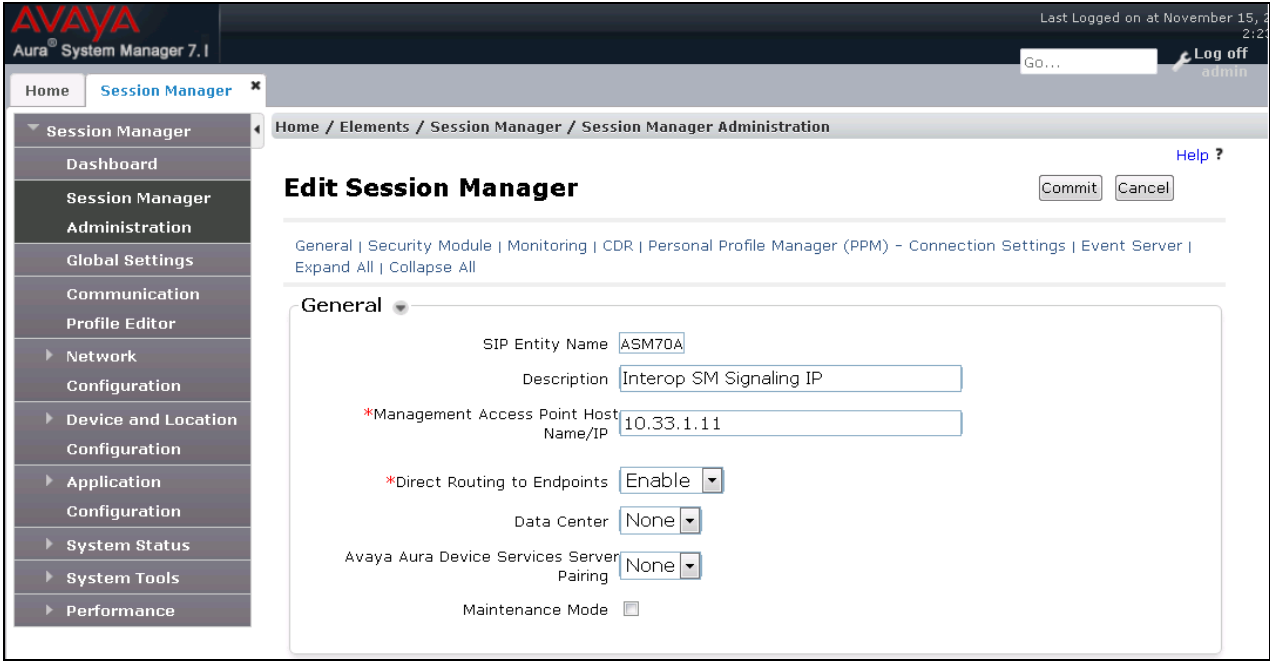

Scroll down to the CDR section, and do the following:

- Enable CDR: select the check box to enable CDR feature on Session Manager
- **Password** and **Confirm Password**: enter a password for user "CDR\_User"
- Keep other fields at default

On the completion, click **Commit** button to save the changes.

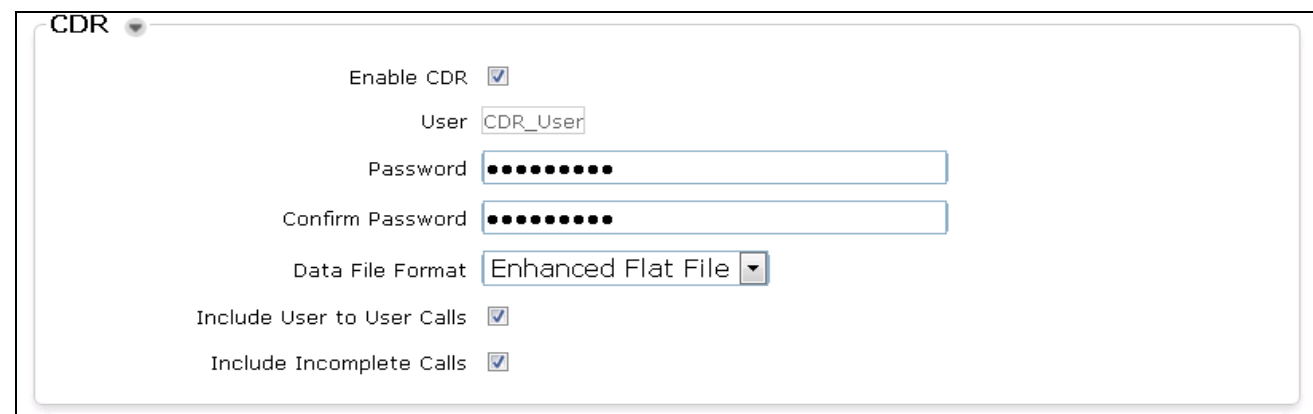

#### **5.3. Administer Call Detail Recording on SIP Entity**

From the home page of System Manager, navigate to **Elements**  $\rightarrow$  **Routing**. The **Routing** tab is displayed with SIP Entities shown up in the right hand side of window.

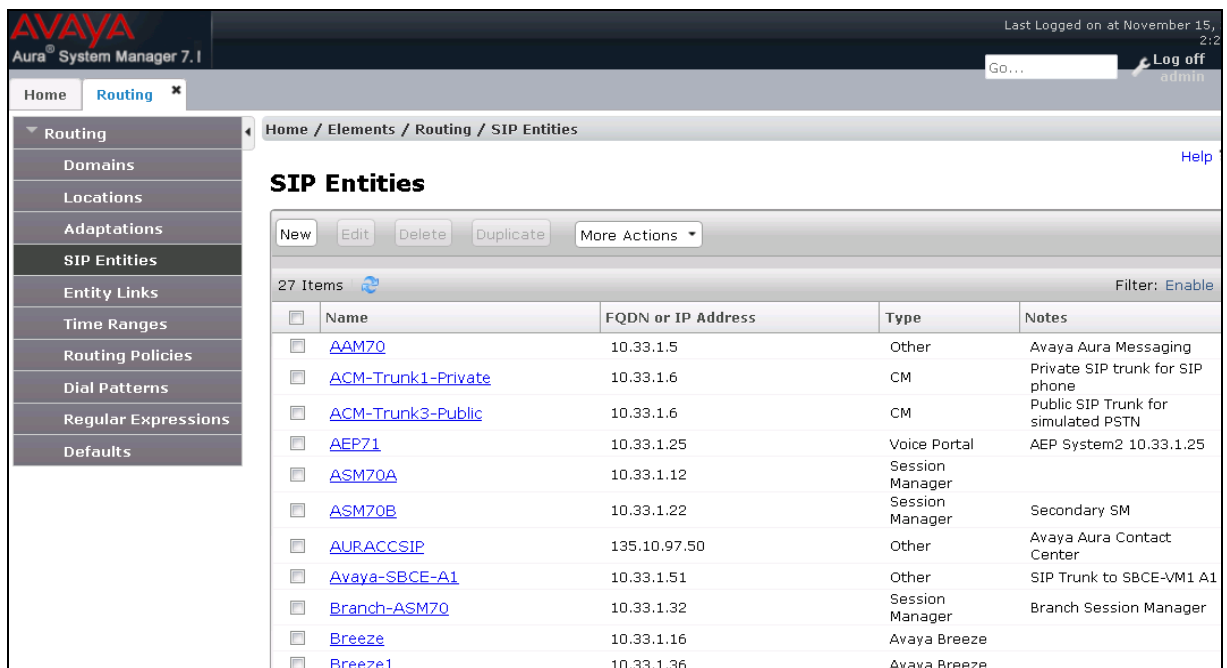

Select the "ACM-Trunk1-Private" SIP entity which is Communication Manager SIP entity and select "both" on the **Call Detail Recording** field. On the completion, click **Commit** button to save the change.

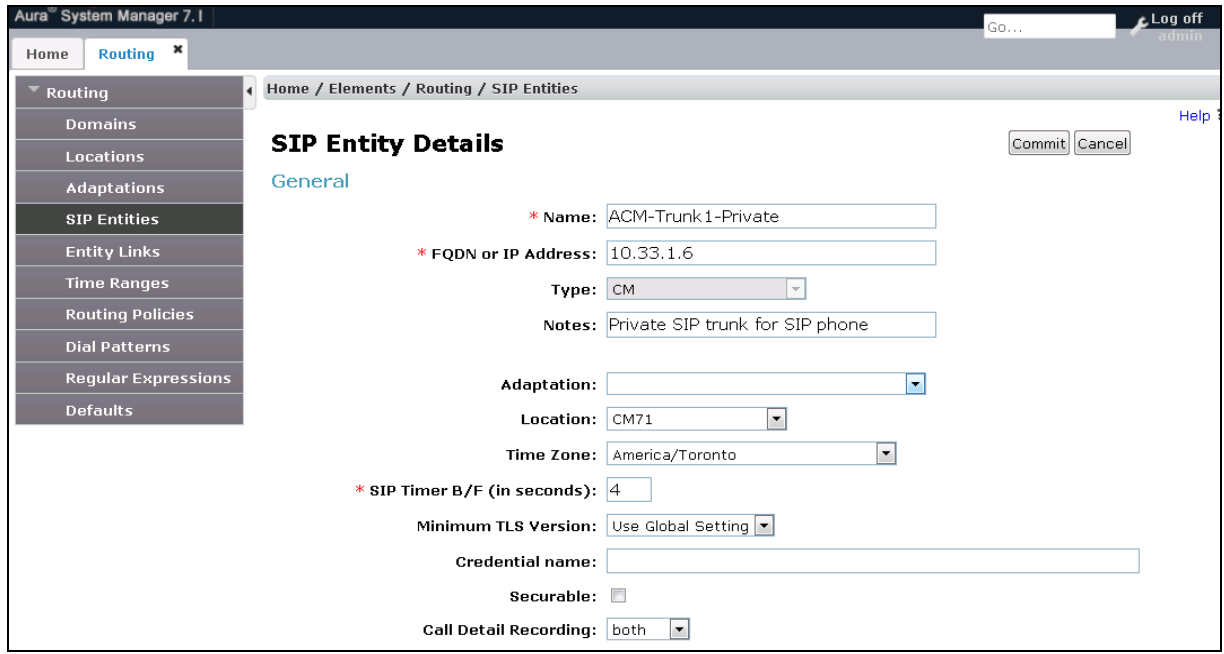

KP; Reviewed: SPOC 1/30/2018

Repeat the procedure above for another SIP entity that wishes Session Manager to log CDR. The example below is for Avaya IP Office performing as Site 2 as shown up in **Figure 1**.

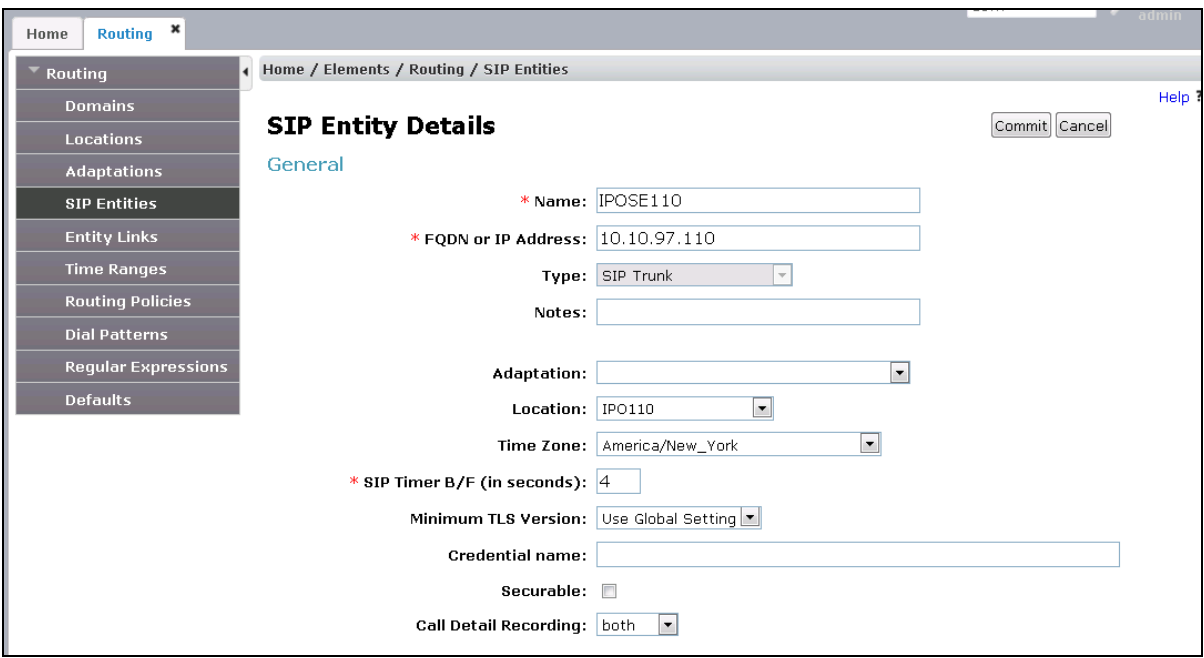

### **6. Configure Resource Software International Shadow CMS**

This section provides the procedures for configuring Shadow CMS. The procedures include the following areas:

- Administer Winlink FTP Client
- Administer CDR Driver
- Verify CDR Data

The configuration of Shadow CMS is typically performed by RSI Support Services. The procedural steps are presented in these Application Notes for informational purposes.

#### **6.1. Administer Winlink FTP Client Utility**

From the Shadow CMS server, launch **Winlink FTP Client** from the path C:\Program Files (x86)\RSI\Web CMS\winlink\WFTP. The **Winlink FTP Client** window is displayed as below. Select the **Properties** button to configure the Winlink FTP application.

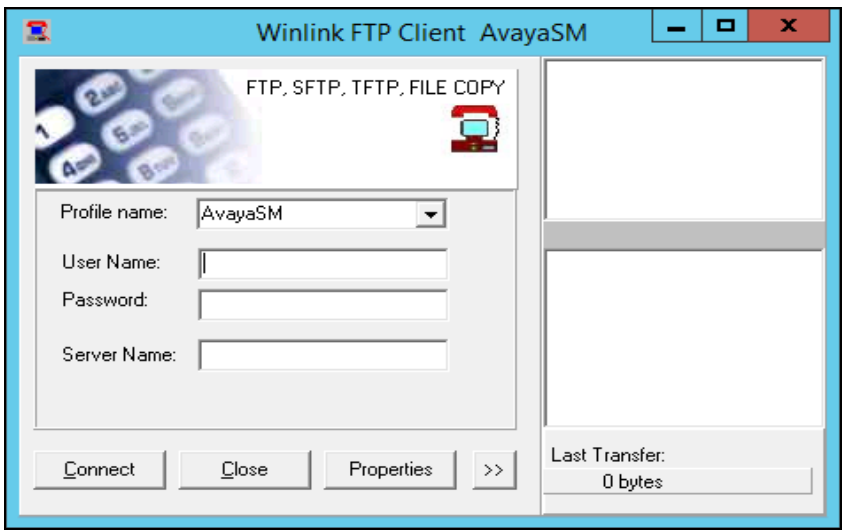

The **Properties** window is displayed, in the **General** tab, enter a name in the **Enter Profile Name** box, e.g. "AvayaSM", and select radio button "Secure File Transfer Protocol (SFTP)" in the **Transfer Mode** section.

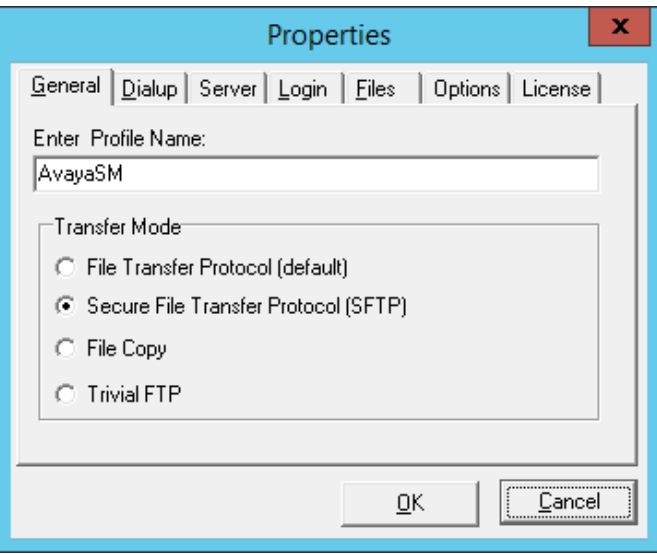

In the **Server** tab, enter the management IP address "10.33.1.11" of Session Manager in the **Address** box of **Connection Settings** section and keep other fields at default.

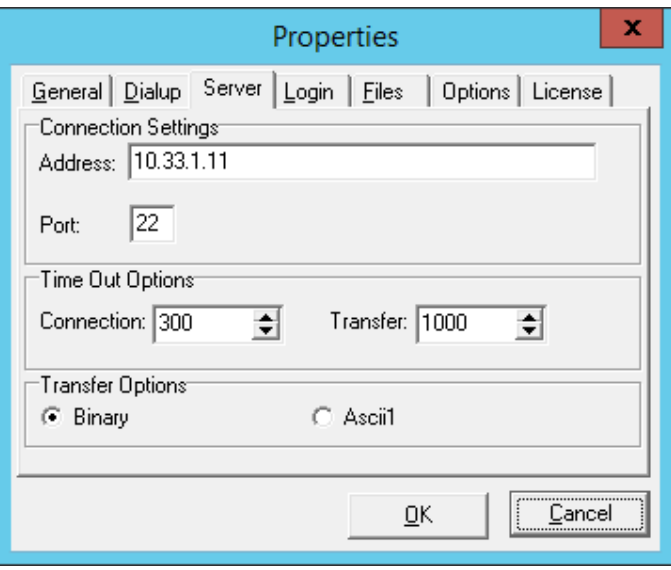

In the **Login** tab, enter the user name "CDR\_User" and its password that is enabled in Session Manager as configured in **Section 5.2**.

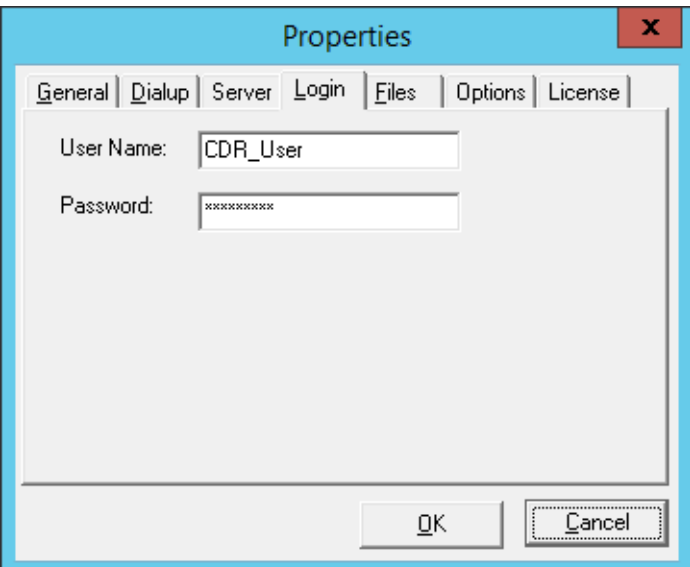

In the **Files** tab, do the following:

- **Remote Home Folder**: enter ".", the FTP client switches to home folder of CDR\_User where the CDR file stored in Session Manager
- **Source Filename**: enter "s\*" the FTP client get all CDR files starting with "s" letter
- **Destination Path and Filename**: enter a full path where the CDR files can be saved in the Shadow CMS server
- Check on the **Delete remote file after successful file transfer** check box, in order to delete the CDR file after it is copied to the Shadow CMS server. This will prevent the same CDR file from being retrieved by a subsequent FTP request (i.e. prevents call duplication in Shadow CMS)

On the completion, click OK button to save the changes.

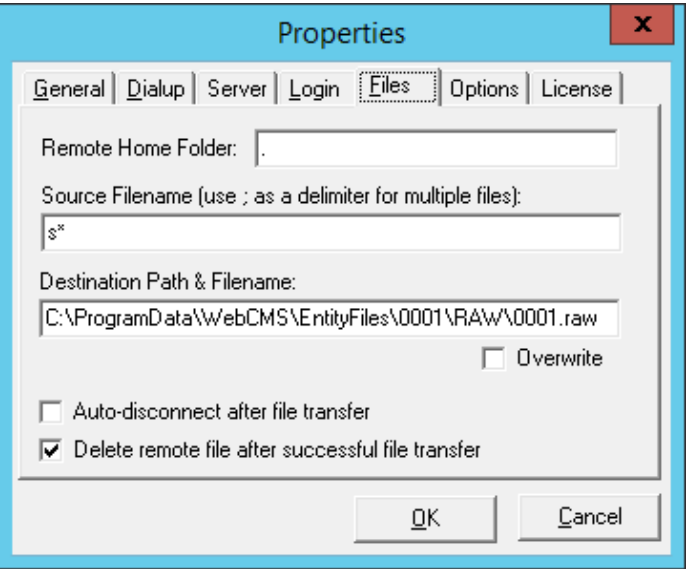

#### **6.2. Administer CDR Driver**

Log in the Shadow CMS web management by entering its IP address into an internet browser as shown in the picture below. Enter username "admin" and its password to log on.

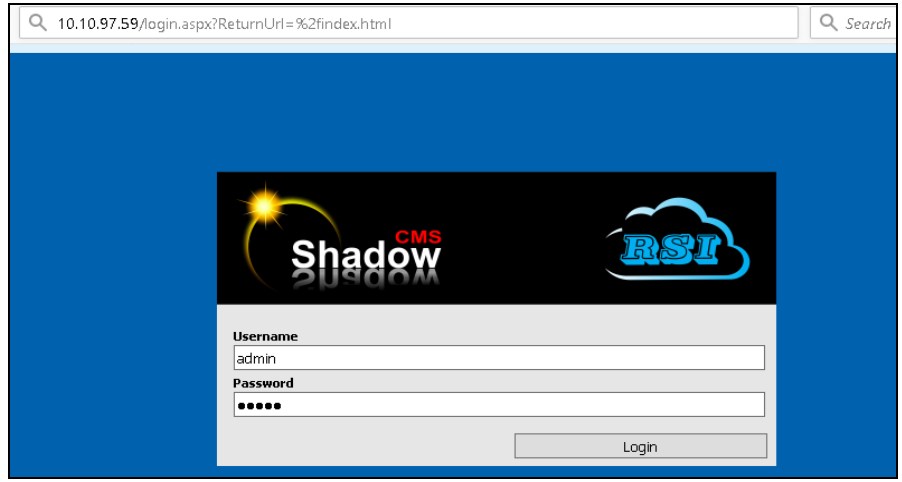

From the **Navigation Menu**, navigate to **System Configuration**  $\rightarrow$  **PBX Connection Settings**, the **PBX Connection** Settings is displayed on the right hand side of the window.

- **PBX Driver**: select "Legacy Parse File" from the dropdown menu
- **Settings – Legacy Parse File**: select "AuraSMen" from the dropdown menu
- **CDR**: select "Manual" from the dropdown menu

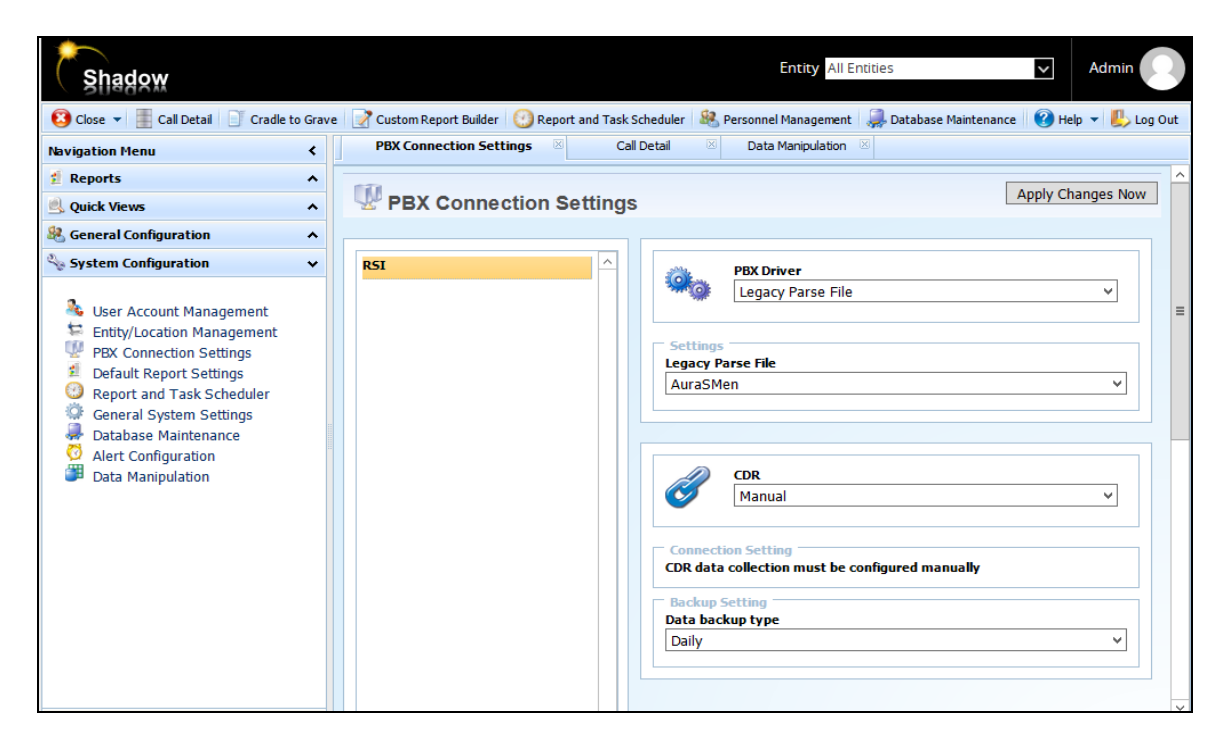

### **6.3. Verify CDR Data**

The raw CDR data can be verified by selecting **Call Detail** button in the horizontal menu, Call Detail displays all CDR records that Shadow CMS processes from the processed CDR file saved by the Winlink FTP Client application.

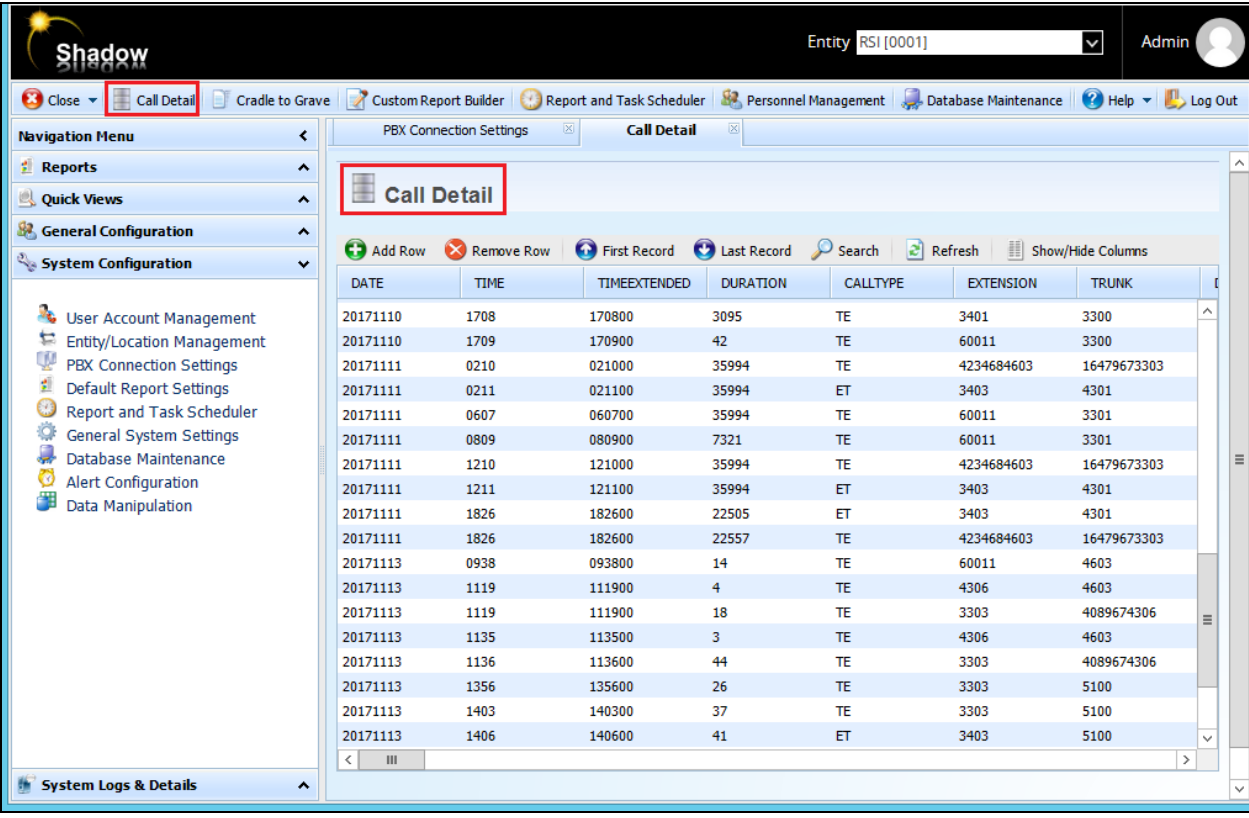

### **7. Verification Steps**

The following steps may be used to verify the configuration:

 From the **Winlink FTP Client**, select **Connect** button to perform SFTP connection to Session Manager. The right hand side of window shows the status, it should show no Error during the session.

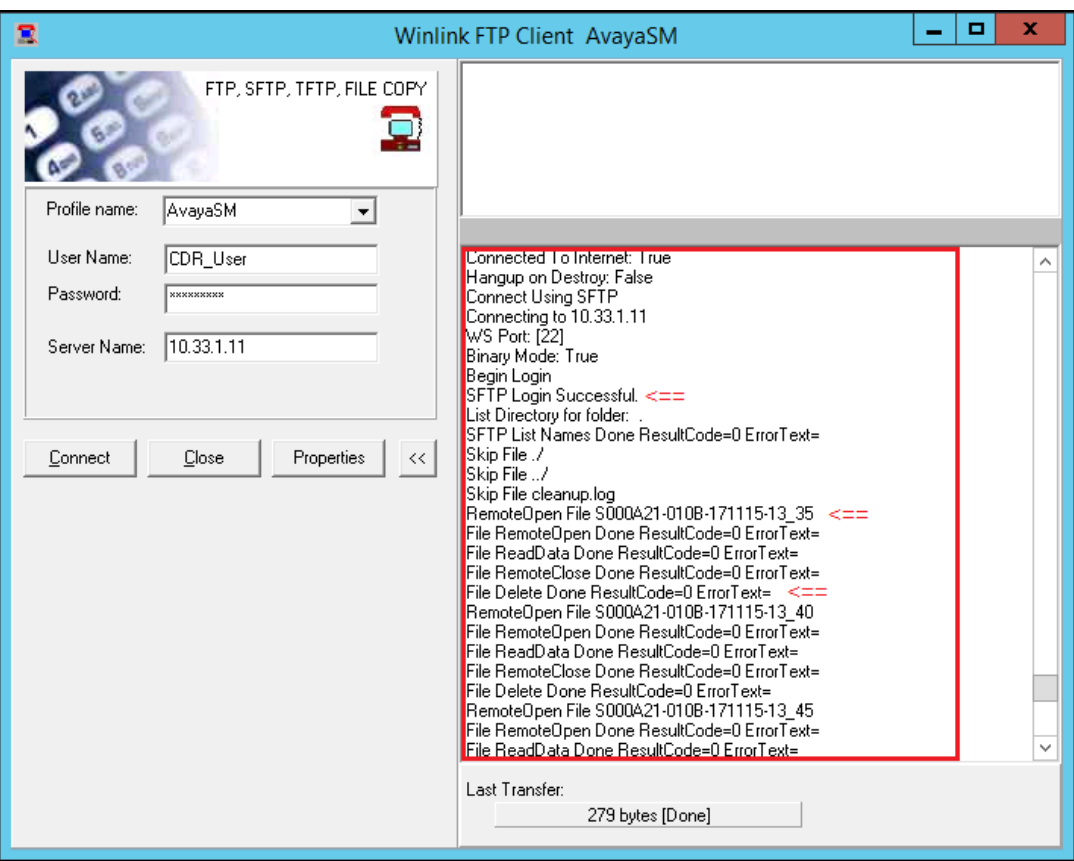

 Make several calls such as between local stations, outgoing call via SIP trunk, and incoming call via PSTN and verify that call records were collected by Shadow CMS and shown up in the report.

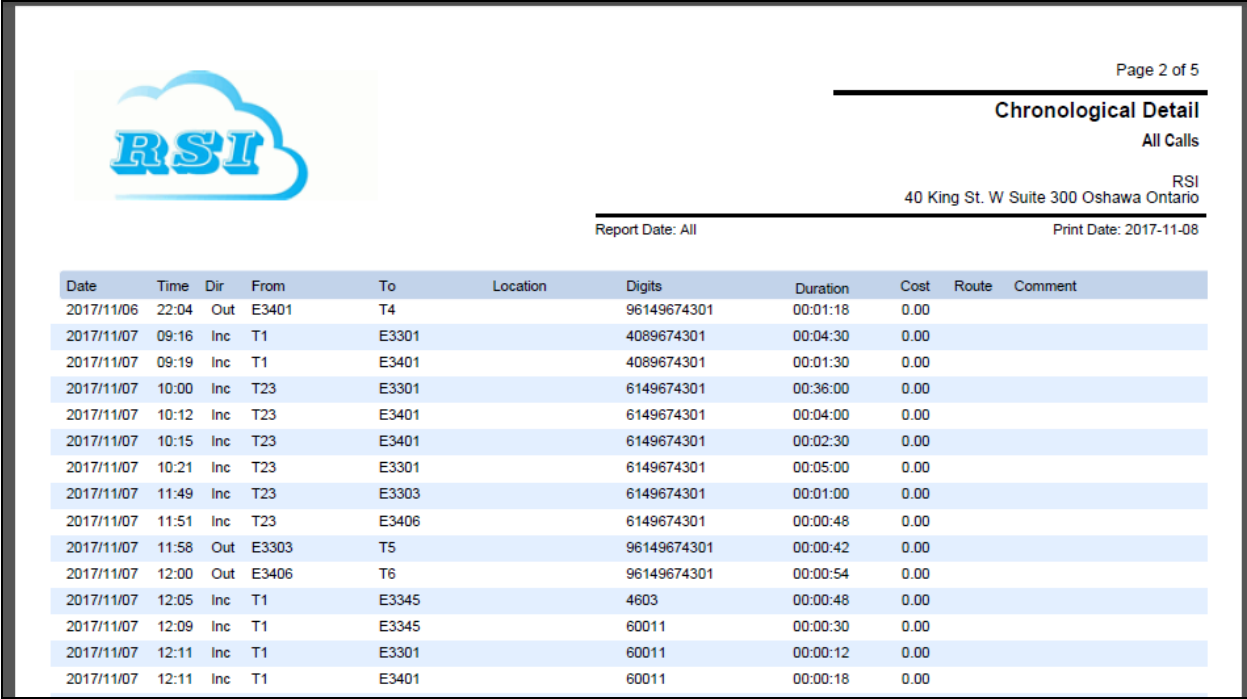

# **8. Conclusion**

These Application Notes describe the procedures for configuring Resource Software International Shadow CMS with Avaya Aura® Session Manager. Testing was successful with some observations noted in Test Result section; refer to **Section 2.2** for details.

# **9. Additional References**

This section references the Avaya and Resource Software International documentation that are relevant to these Application Notes.

[1] *Administering Avaya Aura® Communication Manager*, Document 03-300509, Issue 10, Release 7.1, August 2017

[2] *Avaya Aura® Communication Manager Feature Description and Implementation*, Document 555-245-205, Issue 9.0, Release 7.1, August 2017

[3] *Administering Avaya Aura® Session Manager*, Release 7.1, Issue 4 August 2017

[4] *Administering Avaya Aura® System Manager*, Release 7.1, Issue 4, August, 2017

The Resource Software International Shadow CMS Product information is available from RSI. Visit<http://www.telecost.com/#!/url=shadow.php>

#### **©2018 Avaya Inc. All Rights Reserved.**

Avaya and the Avaya Logo are trademarks of Avaya Inc. All trademarks identified by ® and ™ are registered trademarks or trademarks, respectively, of Avaya Inc. All other trademarks are the property of their respective owners. The information provided in these Application Notes is subject to change without notice. The configurations, technical data, and recommendations provided in these Application Notes are believed to be accurate and dependable, but are presented without express or implied warranty. Users are responsible for their application of any products specified in these Application Notes.

Please e-mail any questions or comments pertaining to these Application Notes along with the full title name and filename, located in the lower right corner, directly to the Avaya DevConnect Program at [devconnect@avaya.com.](mailto:devconnect@avaya.com)